## CitiDirect Global Card Management System GCMS)

Running the Expense Report

## Login to GCMS

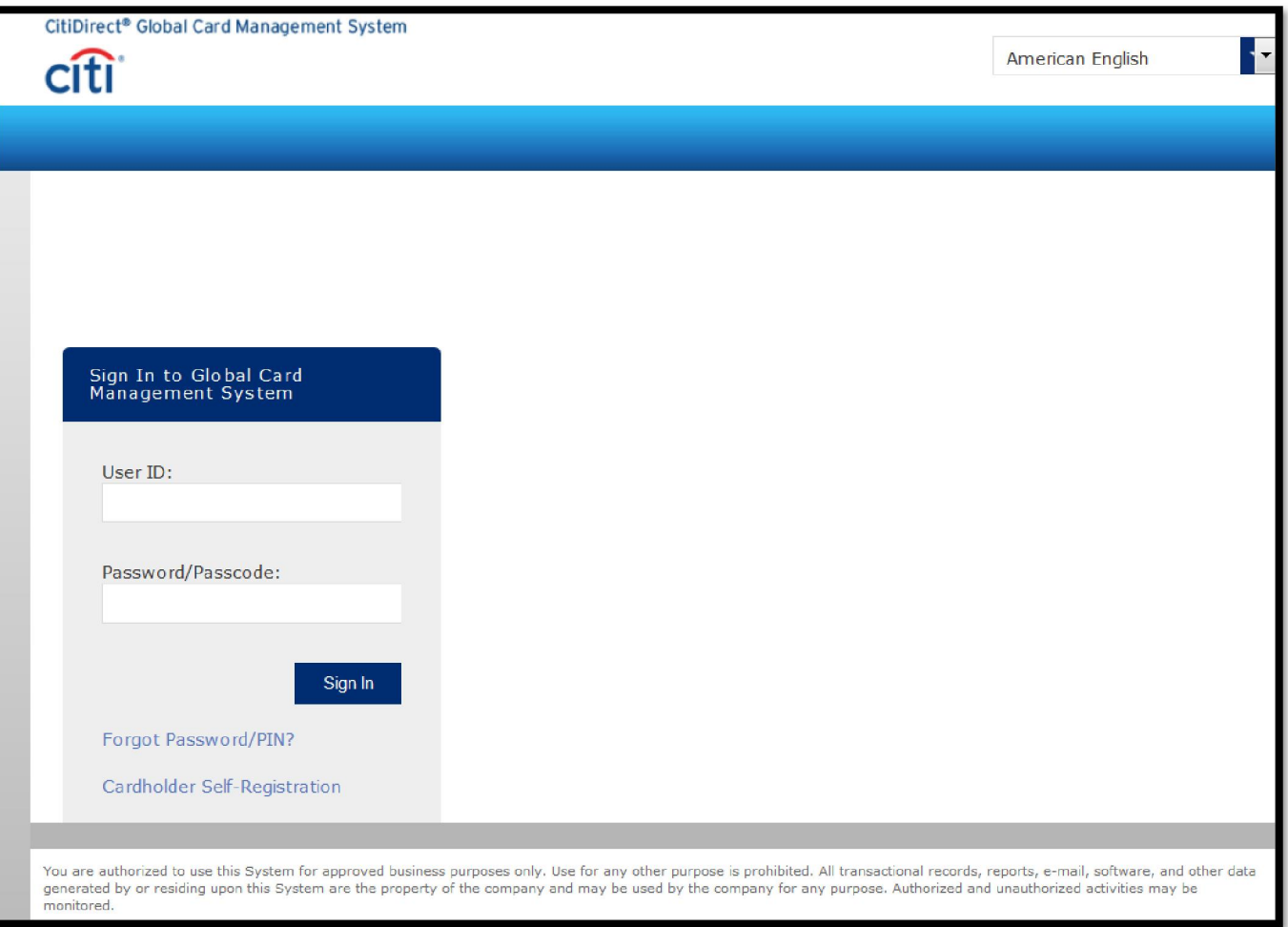

https://www.globalmanagement.citidirect.com/sdng/login/login.do

#### Reports > Click Run

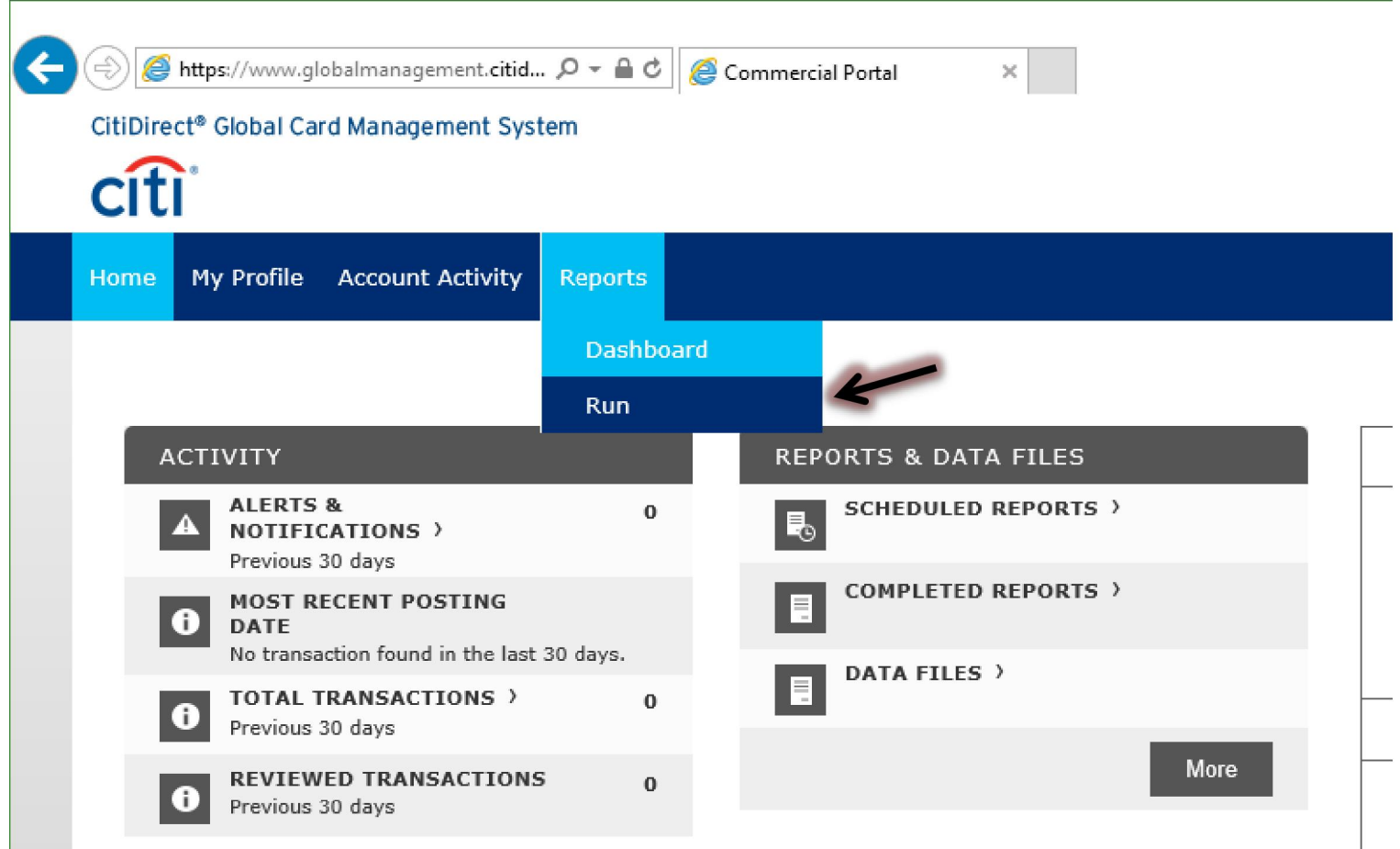

# Click on the Transaction Report carrot > Click on Expense Report

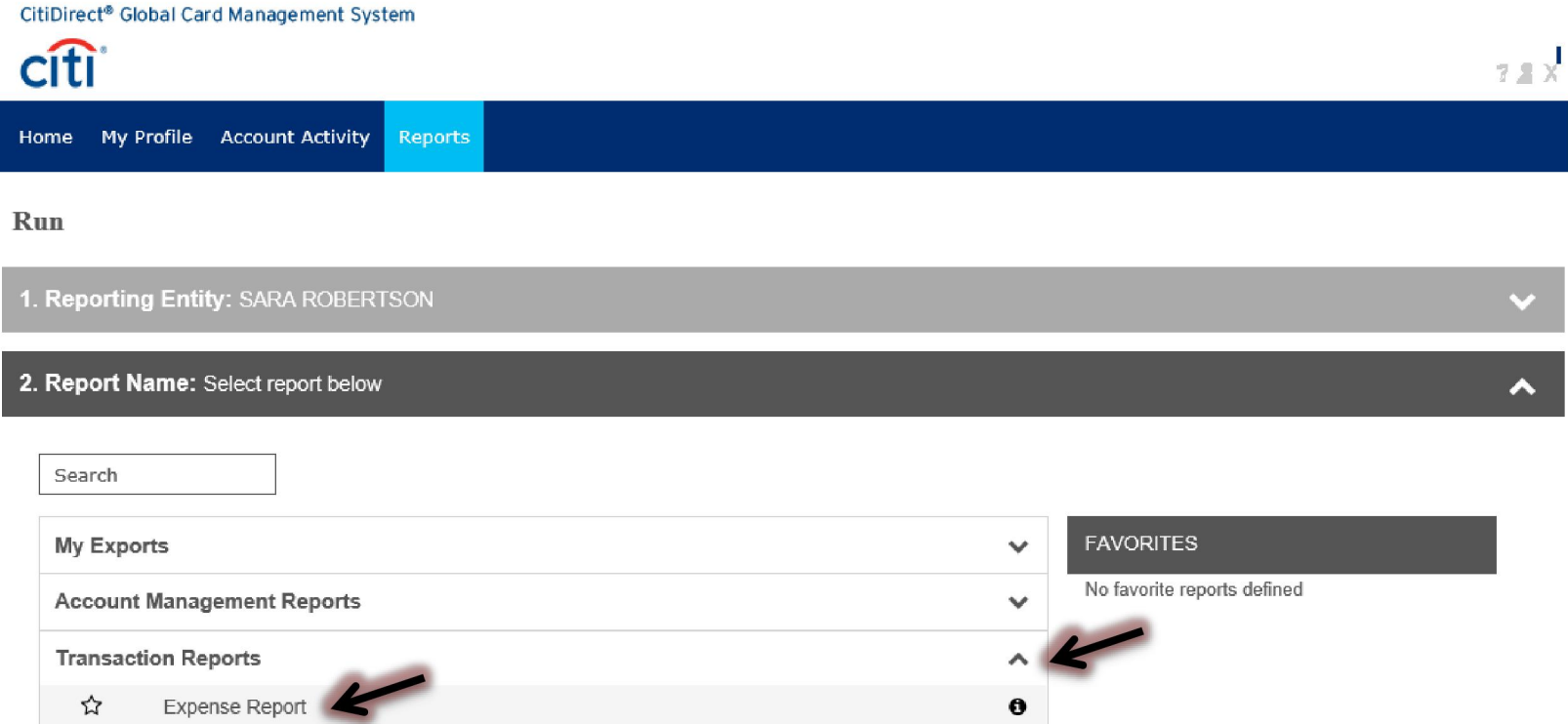

## You can click on the star icon to add the report to your Favorites List

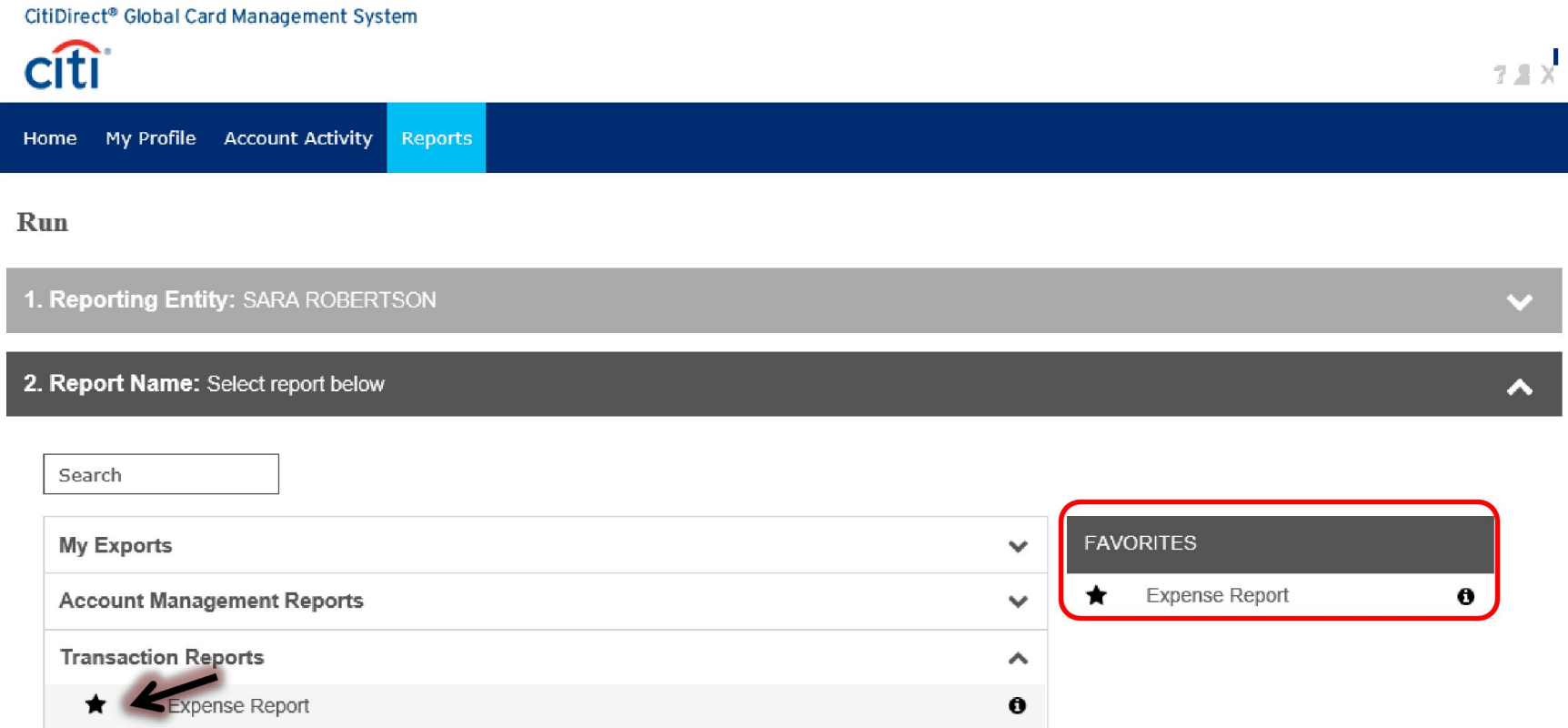

### Click 5. Criteria > Click Include Split Transactions Checkbox

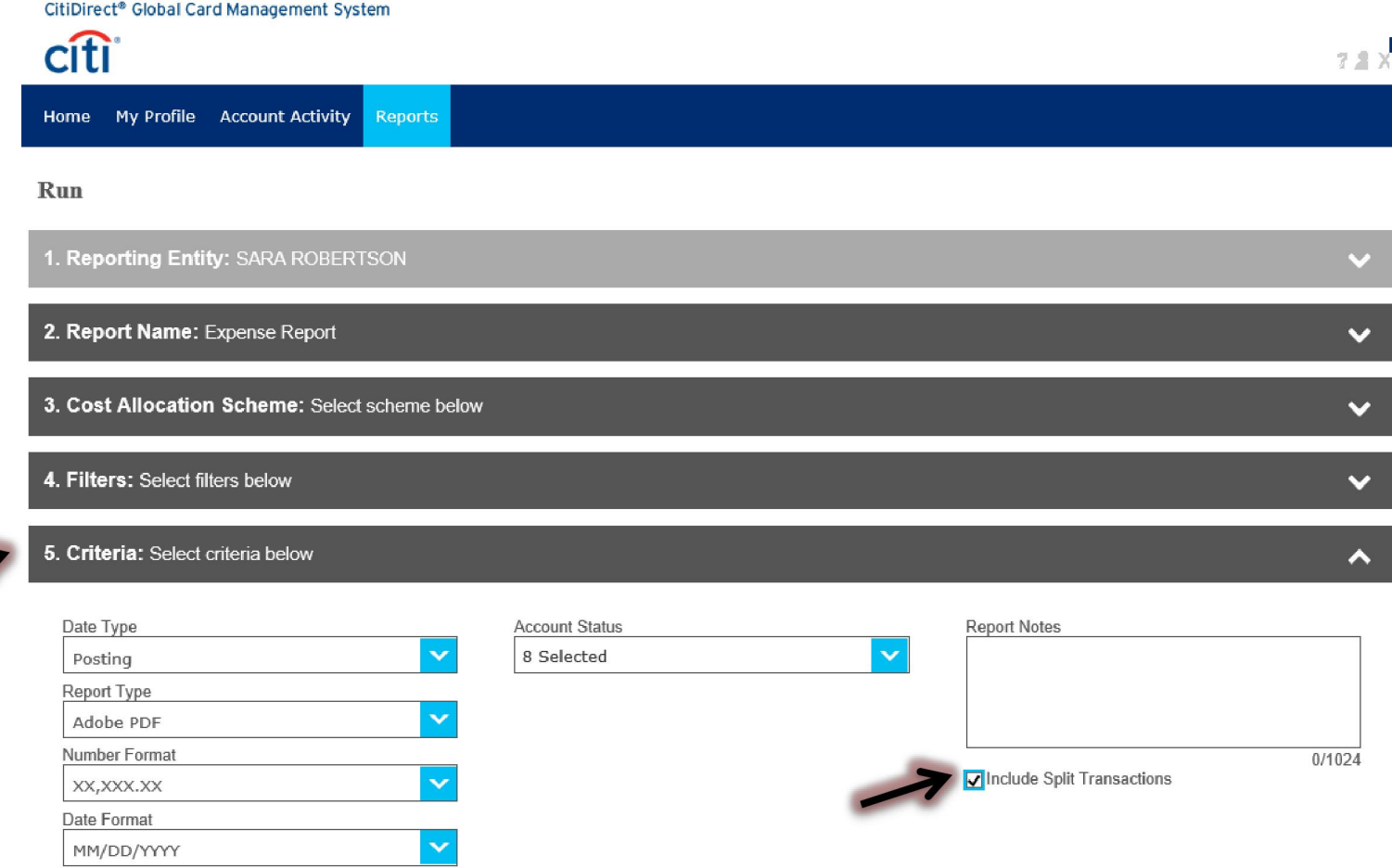

## Click 6. Frequency > Click Reporting Cycle > Select Current Month from Reporting Cycle drop down list

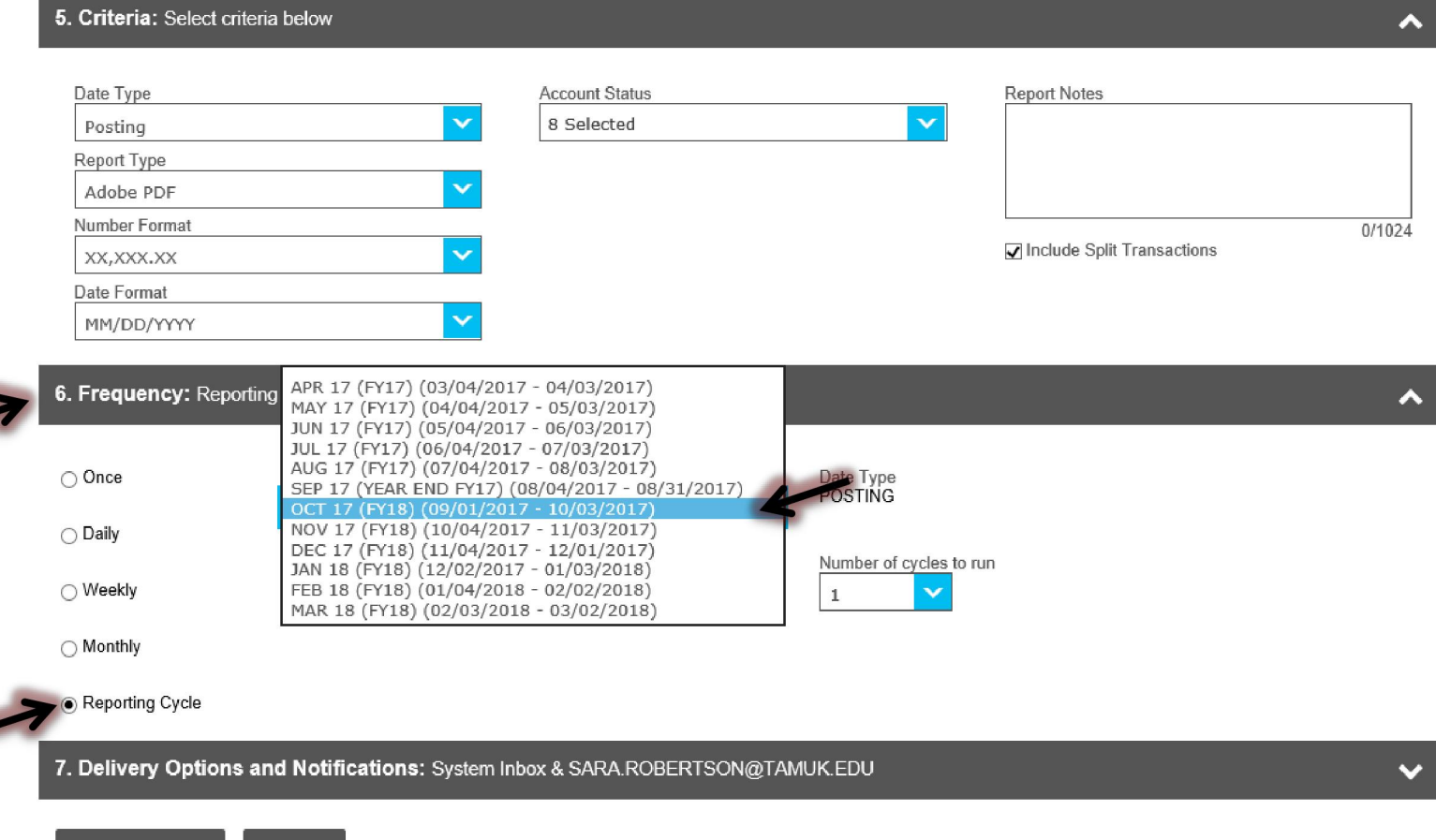

### Click Submit Request

#### 5. Criteria: Select criteria below ㅅ **Account Status Report Notes** Date Type v 8 Selected  $\checkmark$ Posting Report Type v Adobe PDF Number Format  $0/1024$ Include Split Transactions Ÿ XX, XXX.XX Date Format  $\checkmark$ MM/DD/YYYY 6. Frequency: Reporting Cycle ㅅ Date Type ○ Once Reporting Cycle **POSTING**  $\checkmark$ OCT 17 (FY18) (09/01/2017 - 10/03/2017)  $\bigcirc$  Daily Schedule Offset (in days) Number of cycles to run ◯ Weekly  $\checkmark$  $\checkmark$  $\circ$  $1\,$ ◯ Monthly Reporting Cycle 7. Delivery Options and Notifications: System Inbox & SARA.ROBERTSON@TAMUK.EDU  $\checkmark$ Submit Request Cancel

#### The report will appear on the Dashboard

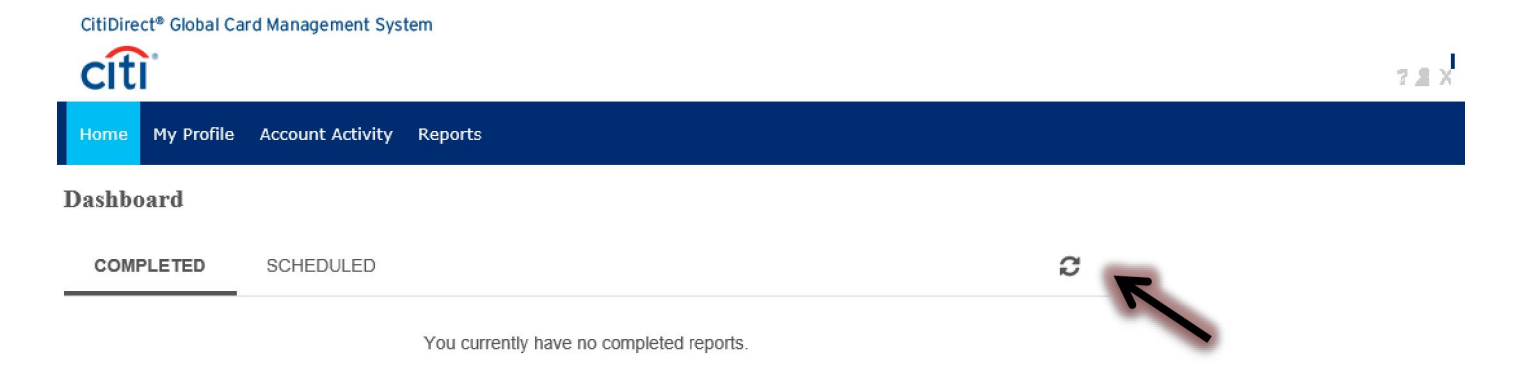

Expense Report scheduled successfully

#### Click to select the Expense Report > Click Download

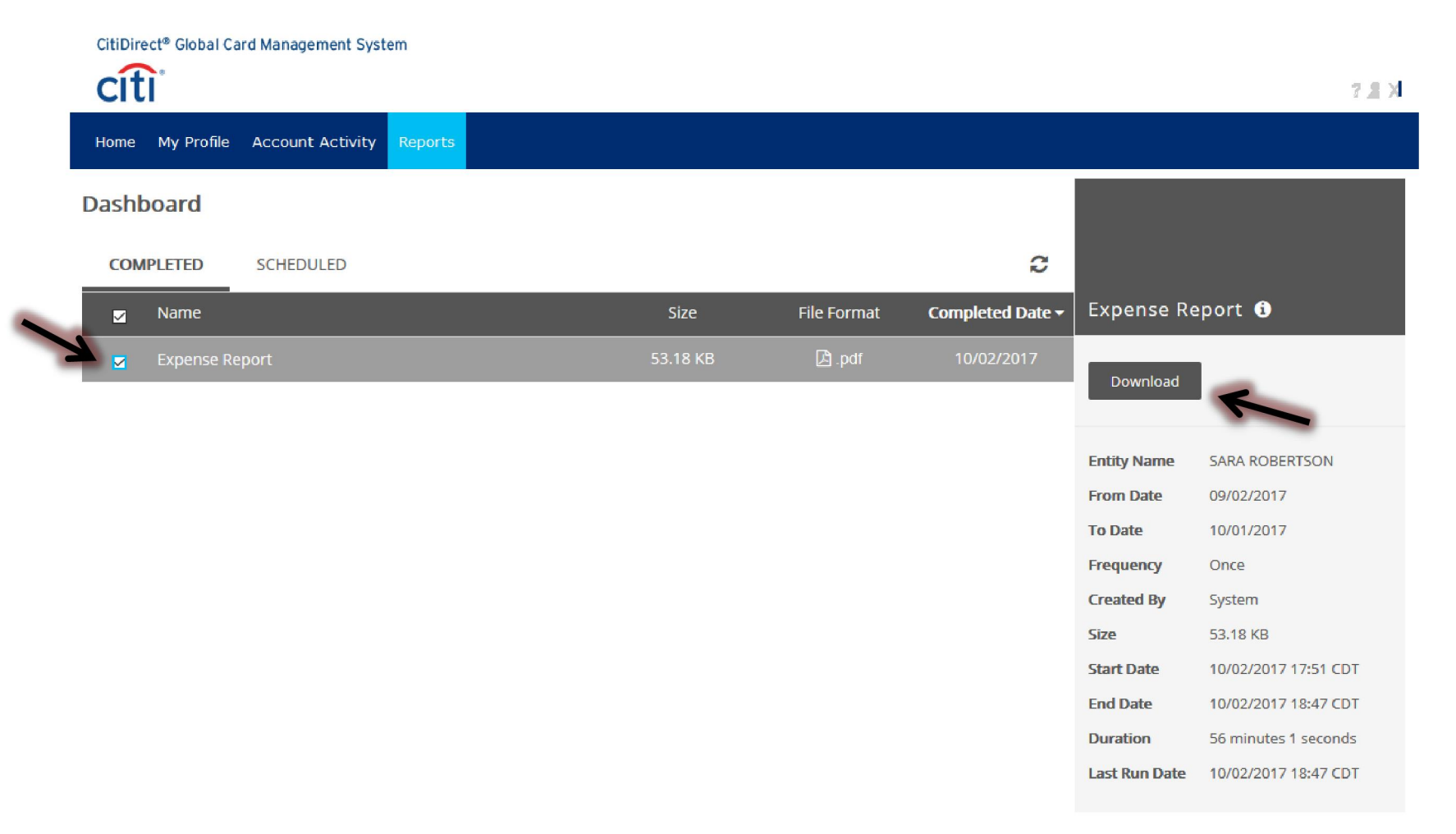

## Click OK

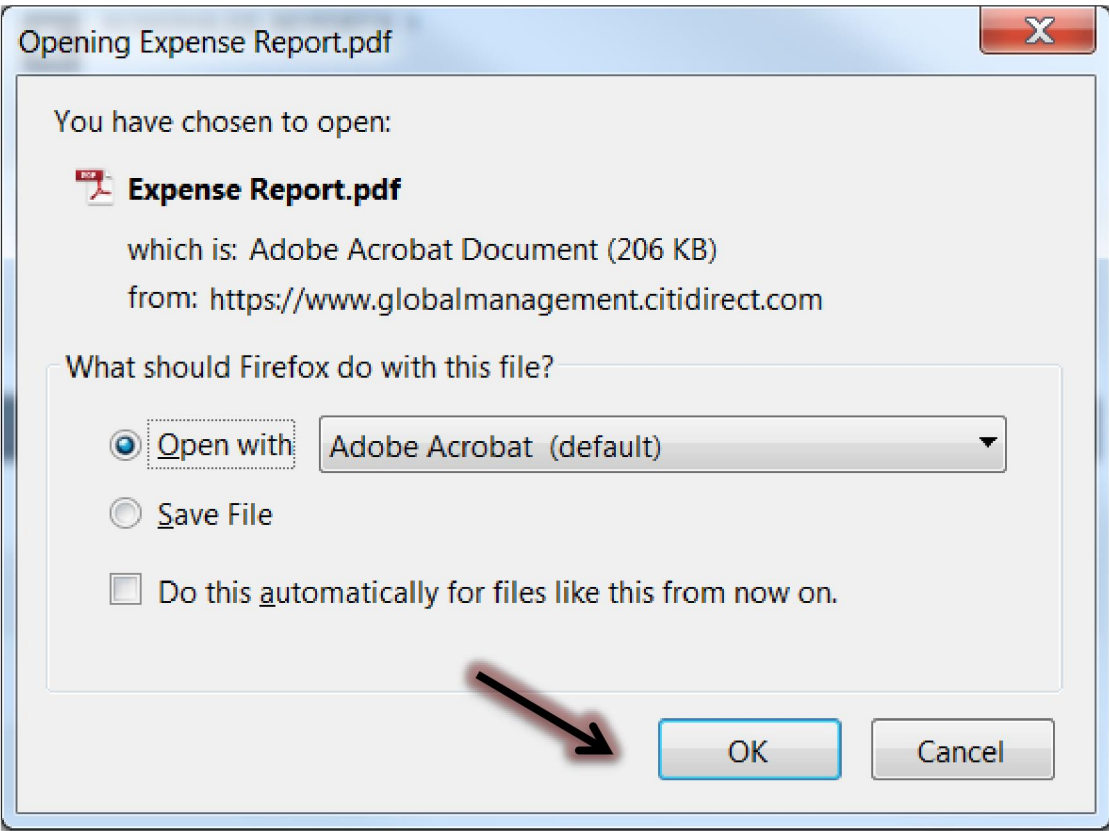